## Navigate360: Issue a Notification or Referral from Staff Profile

Notifications or referrals can be used to notify a support unit or academic advisor that a student would benefit from their outreach and services.

## 1. Issue a notification or referral

- From the *Staff* or *Professor Home*, in the *Actions* box on the right side of the profile page, click *Issue* a *Notification or Referral*
- Click inside the *Student* box and type the student's *Name* or *E#* of the student receiving the referral
- Click inside the *Please select a reason* box, select the reason for the notification/referral If desired, click inside the

Please select a reason dropdown box again to select additional

notification/referral reasons. As many notification/referral reasons as are applicable may be selected

- If this referral/notification is specific to one of the courses the student is enrolled in, select that course from the *Is this associated with a specific class?* drop-down menu
- In the Additional Comments text box, type details about why the referral is being made and any additional information that may be helpful to the referral site or academic advisor
- o Click Submit

| Actions                          |  |
|----------------------------------|--|
| I want to                        |  |
| Issue a Notification or Referral |  |
| Create a New Student             |  |
| Upload Profile Picture           |  |

| Student                                                 | E0000000                 |                     | 0 |
|---------------------------------------------------------|--------------------------|---------------------|---|
|                                                         | Bucky Buc (they/them)    | (*0000) (student)   |   |
| Please select a r                                       | reason                   | Select at least one |   |
| Is this associated with a specific class?               |                          | <i>C</i>            |   |
| s this associate                                        | d with a specific class? | Optional            |   |
| Additional Comn                                         | nents                    | Optional            |   |
| s this associate<br>Additional Comn<br>Please enter a c | nents                    | Optional            |   |

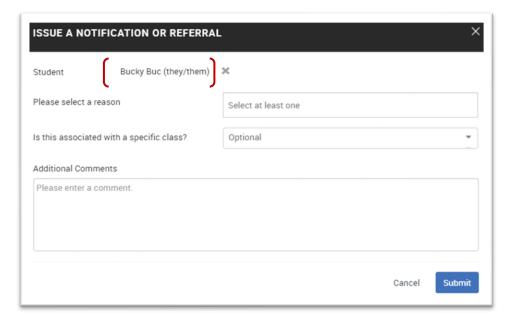